# **Web Render 2024 X7**

**USER MANUAL** 

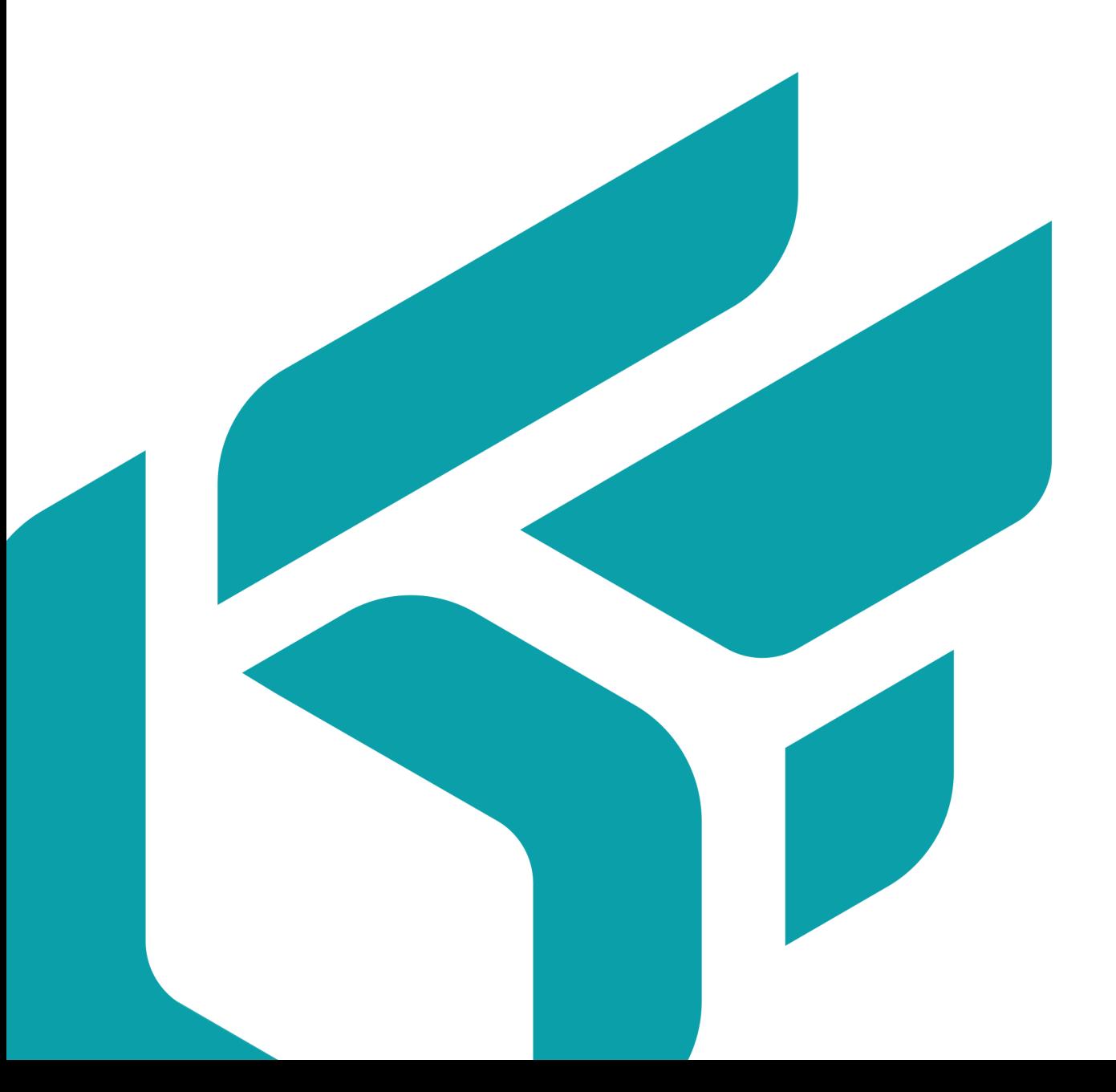

### **TABLE OF CONTENTS**

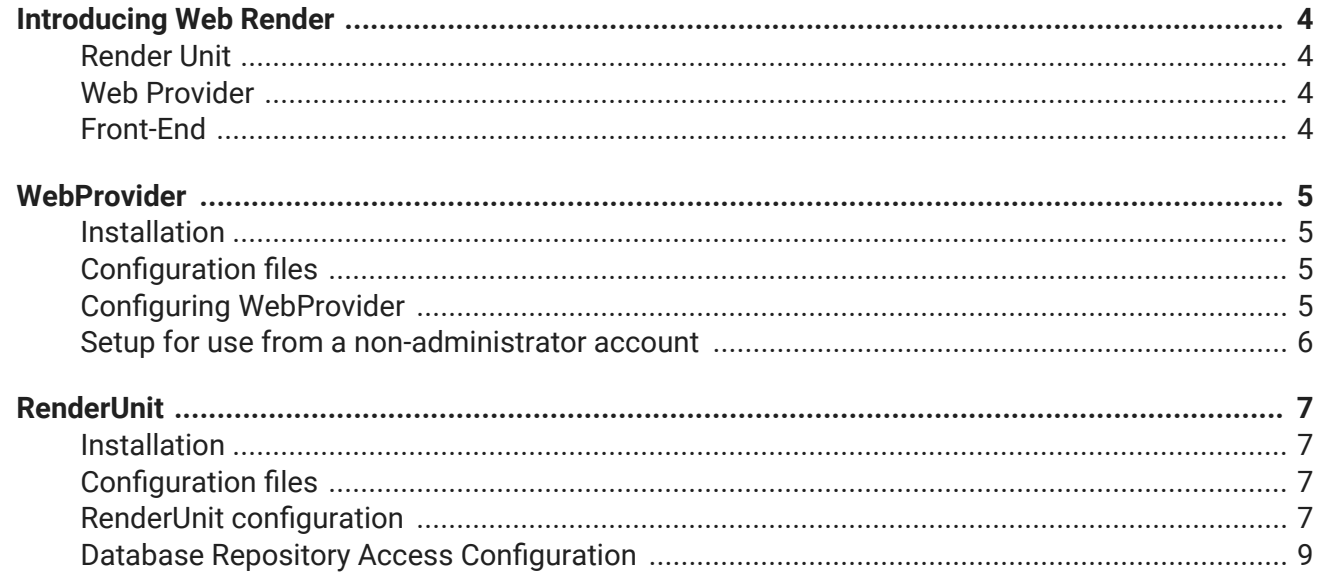

Version: 20240312.0238

© Lumiscaphe SA, 2001-2024

Headquarters:

Espace France 4 voie Romaine 33610 Canéjan France

Documentation lead: P. Peyrevidal

Reproduction, extraction, presentation, alteration, modification, or use, whether in whole or in part, of this documentation or any of its elements whatsoever, by whatever means or for whatever purpose, and more generally any act that has not been explicitly authorized by Lumiscaphe are strictly forbidden and subject to prosecution.

Trademarks, brands, brand names, service marks, logos, and other distinctive symbols displayed in this documentation are property of their respective owners and are protected by French and European legislation, as well as by other applicable legislation. All unauthorized use or reproduction is strictly prohibited.

This documentation is provided with the software Web Render. It does not, however, constitute a contractual agreement with regard to the features and functionality of the software.

# <span id="page-3-0"></span>**INTRODUCING WEB RENDER**

Web Render is a back-end tool designed as a service provider for mobile applications. Relying on dedicated HTTP servers, it generates content for 3D visualization on the web. A request for high quality 3D rendering of a configured product is issued by the application and transmitted to the server, which returns the calculated image in real time. An API allows the customer to develop the front-end that suits him.

Web Render is the ideal solution to configure customizable products with a large number of possible combinations, while guaranteeing an independent use of the technological platform.

Web Render consists of two software, RenderUnit and WebProvider, a web server and a front-end (website, application ...).

### **Render Unit**

The Render Unit is responsible for calculating images returned to the user. Therefore, it consumes a significant amount of RAM and requires a high performance graphics card. Each Render Unit application must be installed on a dedicated machine.

The number of Render Units is directly dependent on the expected computation volume.

The Render Units must be connected to the Web Providers in LAN (local network), which means that they are on the same physical site as the Web Providers.

Access to the Render Unit's hard drive is required. The Aspect Digital Models (MNAs) operated by PaWeb Render are stored on each machine that serves as Render Unit.

### **Web Provider**

The Web Provider interprets the requests received and sends the calculation requests to the Render Units. These are normally two dedicated machines with available resources in RAM and CPU. The second instance of WebProvider is provided to take over in case of downtime, especially if the front-end is a public website.

These machines must be connected to the renderers by LAN (local area network). Connection to the front-end server will be made by LAN or by WAN.

### **Front-End**

Web Render comes with API and its documentation for client developers. The customer is free to integrate it in an application for a tablet, phone or desktop computer, in a website, or in other front-end format.

# <span id="page-4-0"></span>**WEBPROVIDER**

### **Installation**

The WebProvider manages the RenderUnit (s). This is a server that receives commands from Web Render and distributes them to render units. The calculated renderings follow the reverse path to be displayed to the Web Render user.

Launch the installer *WebProvider* and follow the instructions.

### **Configuration files**

In the file C:\ProgramData\Lumiscaphe\WebProvider\Samples :

- 1. Copy the following file: settings.xml
- 2. Paste it in C:\ProgramData\Lumiscaphe\WebProvider.

### Ò

To change the default multicast settings, also move the file netRenderSettings.xml.

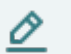

#### **NOTE**

**NOTE**

If a WebProvider is already present on the network and you want to distinguish between the two, it is important to specify different multicast addresses.

### **Configuring WebProvider**

In C:\ProgramData\Lumiscaphe\WebProvider, open the file settings.xml. The following elements must be configured according to three setting levels:

#### **Basic configuration:**

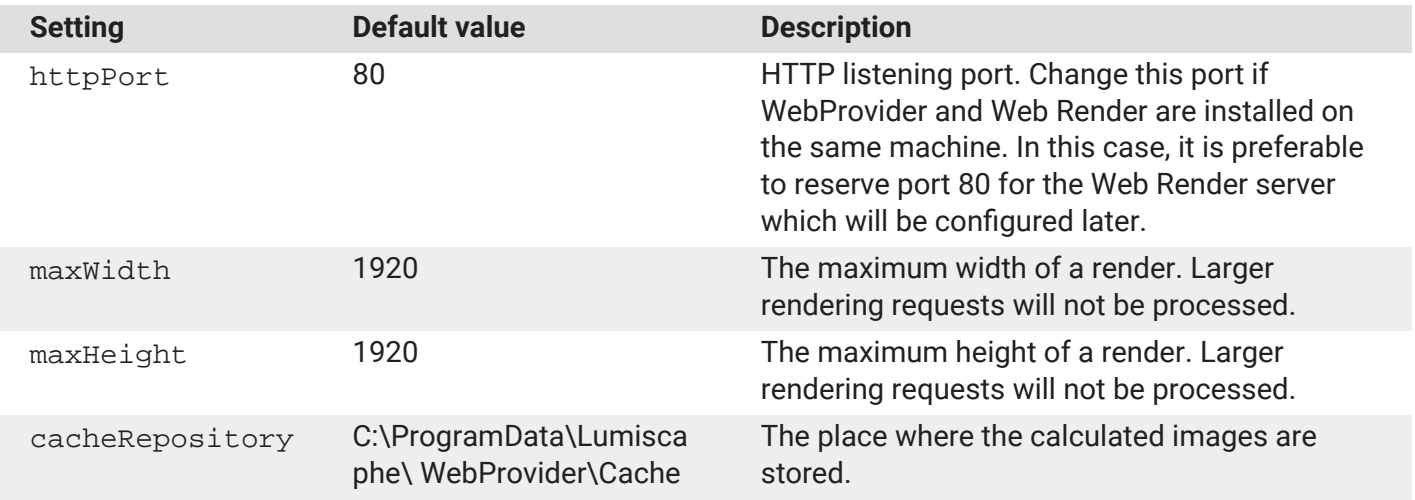

#### **Advanced configuration:**

<span id="page-5-0"></span>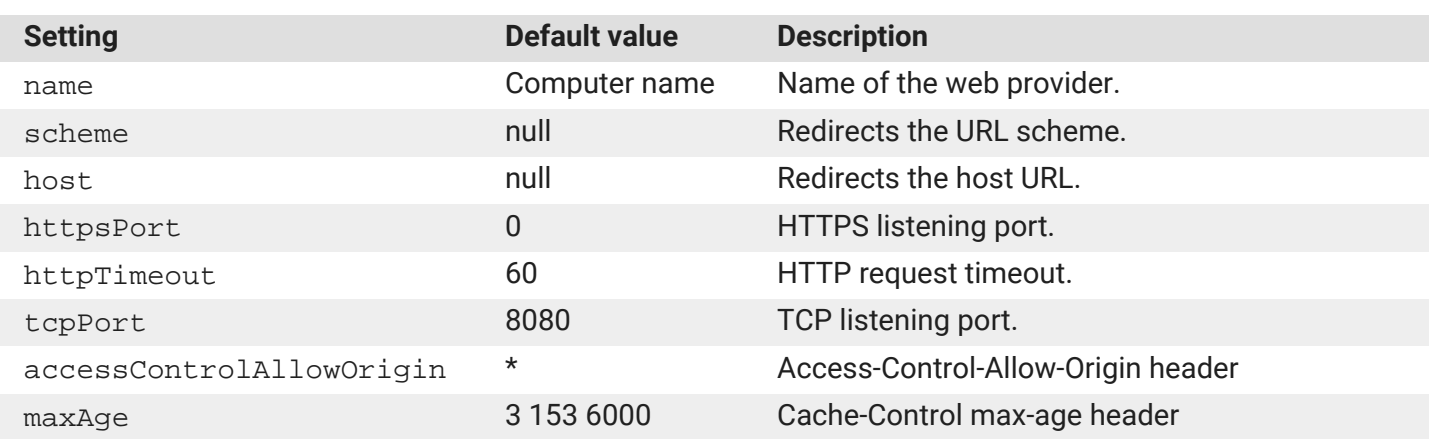

#### **Hidden configuration:**

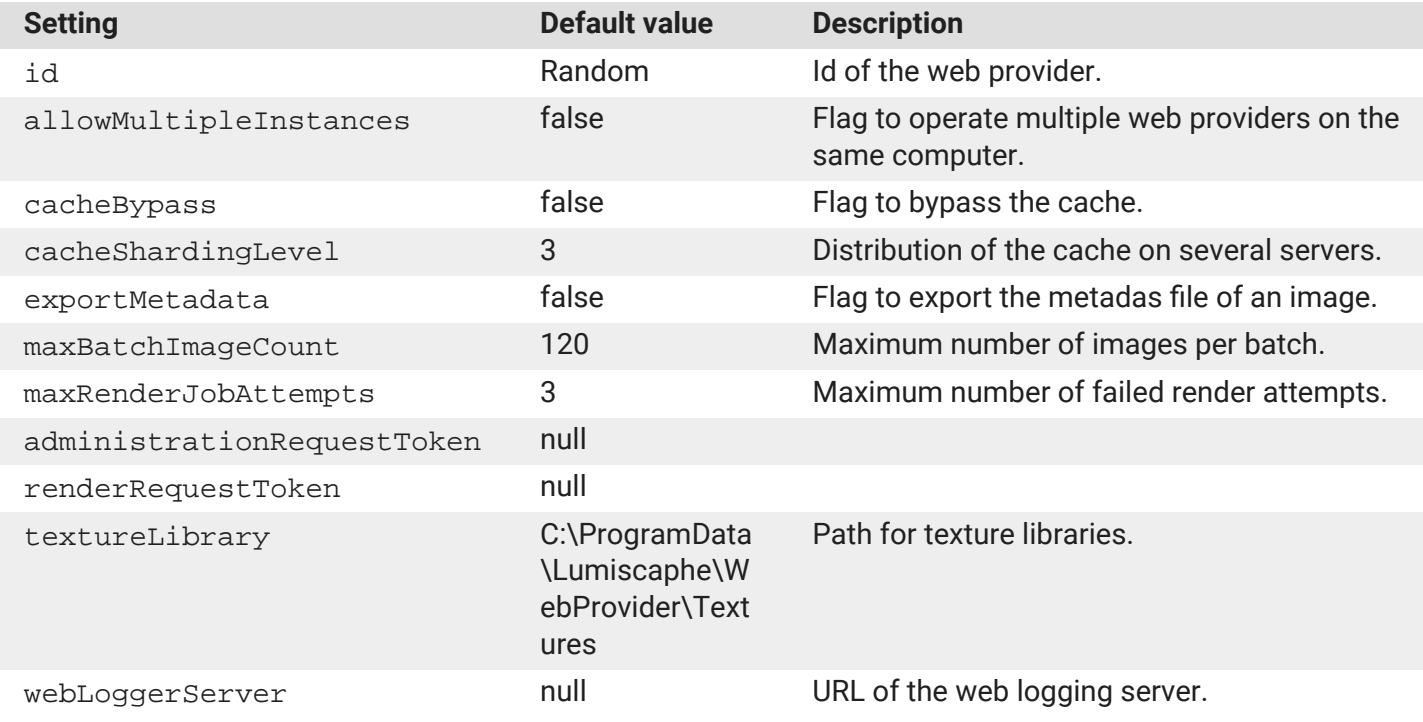

### **Setup for use from a non-administrator account**

WebProvider needs to be started by an Administrator account. If you want to use it with a non-administrator account, follow the instructions below.

In a command line opened as Administrator, enter the following command:

netsh http add urlacl url=http://+:80/ user=DOMAIN\user

The value 80 in http://+:80/ is the portHttp specified in file settings.xml.

- DOMAIN is the access domain,
- user is the Windows user of this machine with which WebProvider will be run.

The command line returns a confirmation of the recording of this command.

# <span id="page-6-0"></span>**RENDERUNIT**

### **Installation**

RenderUnit is responsible for rendering images. Therefore, it must be installed on a dedicated machine with a high-performance OpenGL graphics card.

This machine must also be connected to that of the WebProvider in the local network.

Launch the installer *RenderUnit* and follow the instructions.

### **Configuration files**

In the file C:\ProgramData\Lumiscaphe\RenderUnit\Samples:

- 1. Copy the following file: settings.xml
- 2. Paste it in C:\ProgramData\Lumiscaphe\RenderUnit.

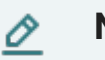

#### **NOTE**

If you've changed the default multicast settings, paste a copy of the file net RenderSettings.xml of WebProvider in C:\ProgramData\Lumiscaphe\RenderUnit.

### **RenderUnit configuration**

In C:\ProgramData\Lumiscaphe\RenderUnit, open the file settings.xml. The following elements must be configured according to three setting levels:

#### **Basic configuration:**

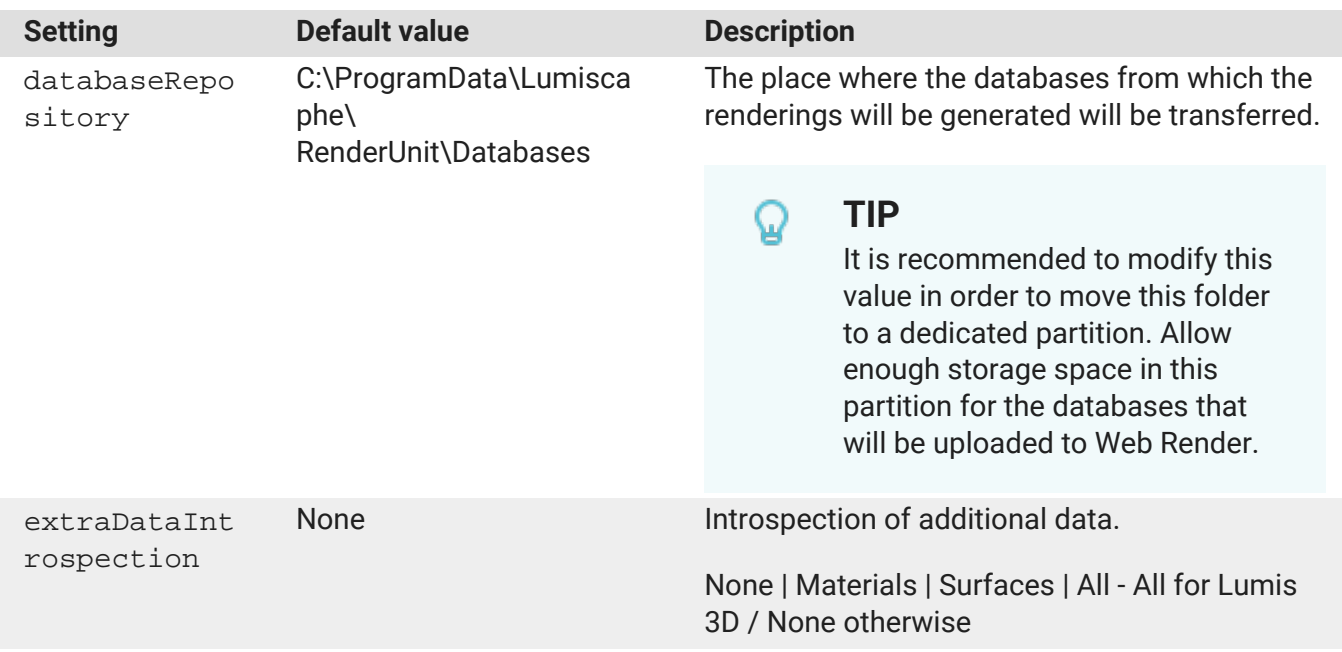

#### **Advanced configuration:**

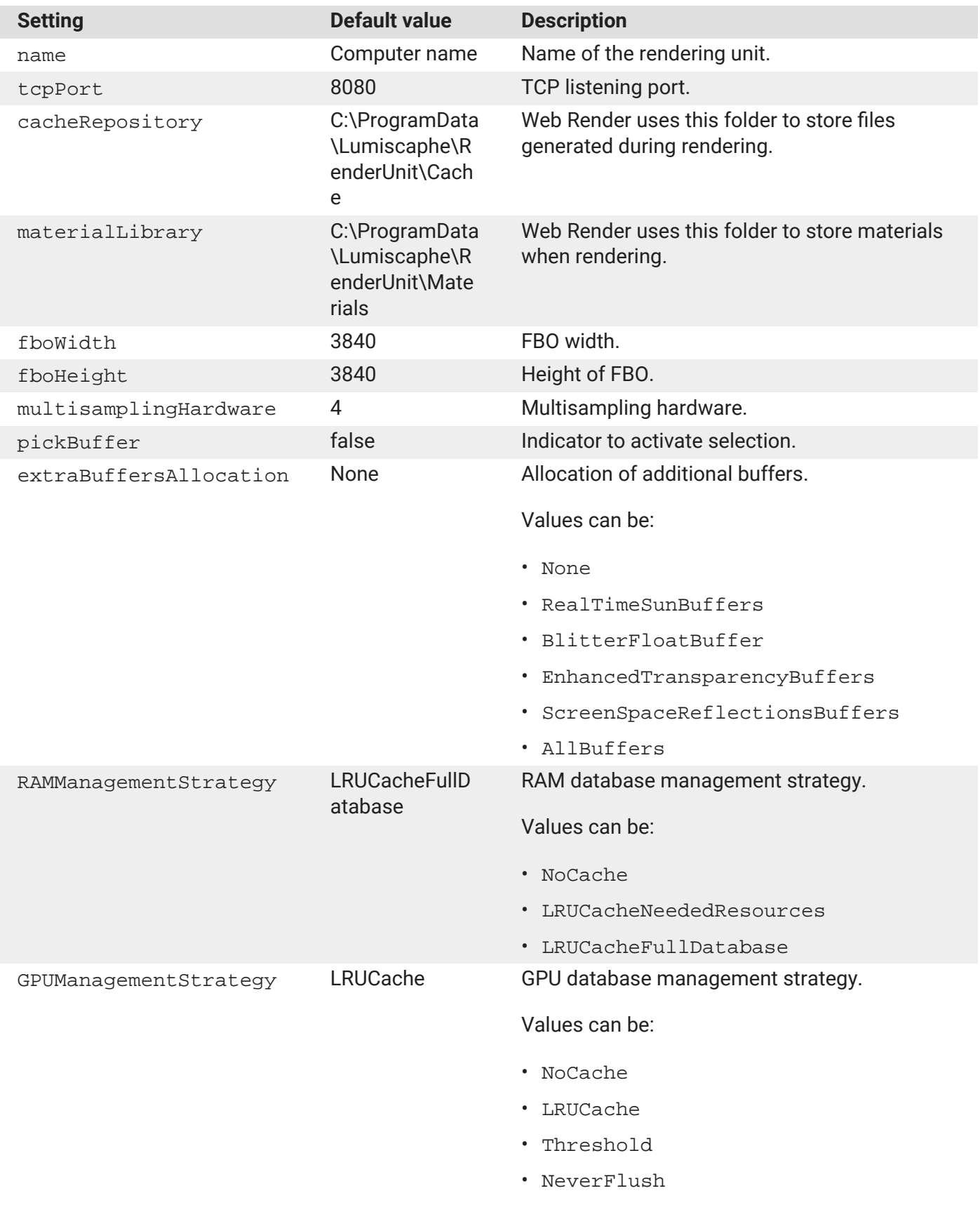

#### **Hidden configuration:**

<span id="page-8-0"></span>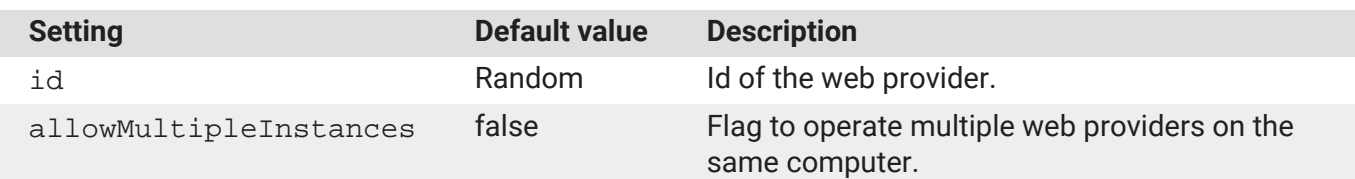

### **Database Repository Access Configuration**

The folder C:\ProgramData\Lumiscaphe\RenderUnit must be configured in Windows in order to share it on the local network. It must be accessible by the user account of the WebProvider and Lumis 3D, which distribute the content to be returned there.

Various solutions are possible. Choose one that matches your network configuration and security standards.

A simplified solution would be to make this folder accessible without username and password:

- 1. Access the configuration in Windows by right-clicking on the folder to share, then select *Properties*.
- 2. Click on *Advanced sharing*.
- 3. In the window that opens, check the box *Share this folder*, then click *Permissions*.
- 4. In the window that opens, select *Read* and *Change* in the column *Allow*.
- 5. Validate each window to close it.

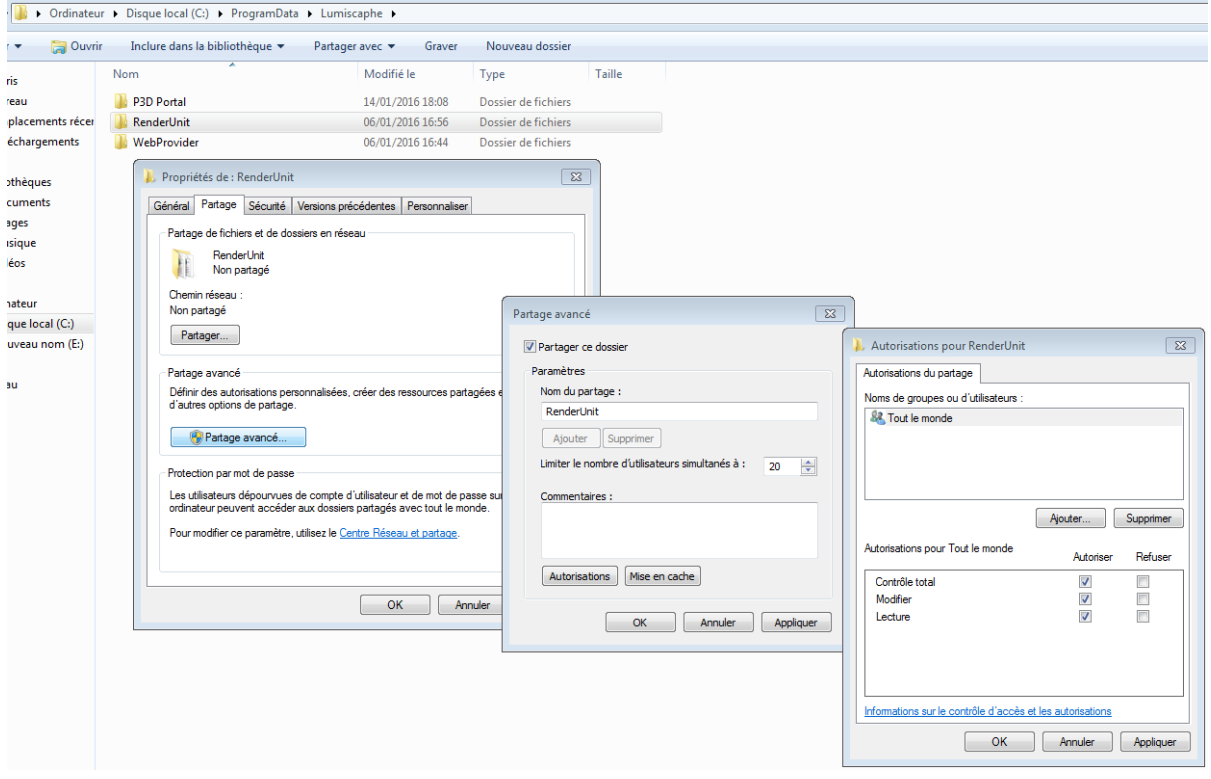

If you are using more than one RenderUnit, repeat this installation and setup procedure for each render unit.